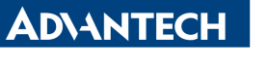

**Enabling an Intelligent Planet** 

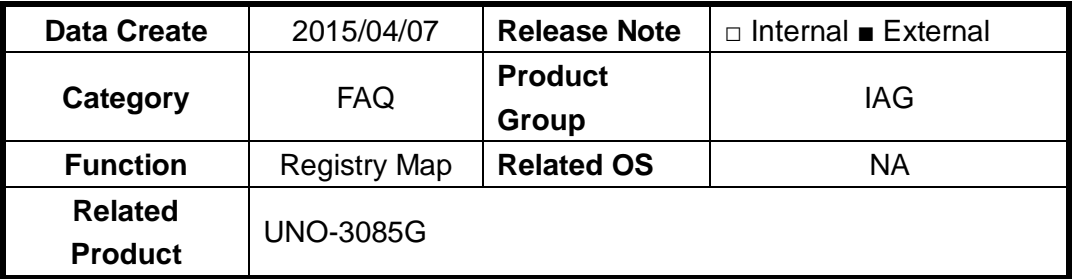

## **[Abstract]**

How to use RU tool to check Registry Map of PCIe-to-PCI Bridge IC

## **[Solution]**

- 1. Download RU.exe tool.
- 2. Go into RU.exe in DOS environment.
- 3. Press "F6", then you can see the device list. Each manufacturer has a unique Vendor ID. Take PCIe-to-PCI bridge IC as an example. Vendor ID 10B5 represents PLX company.

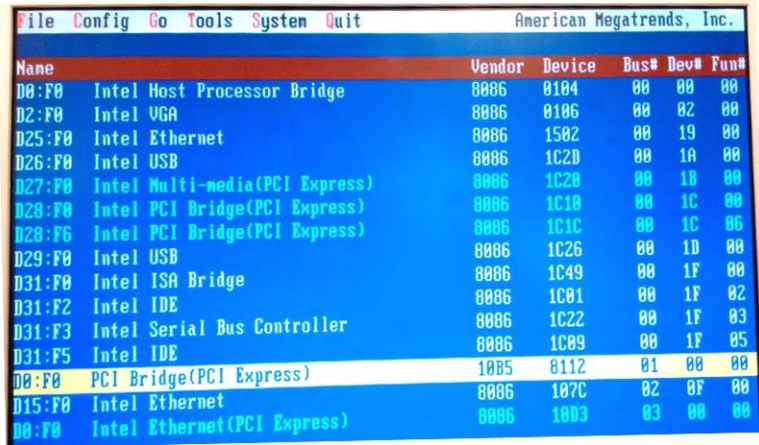

4. Go in to PCI Bridge device. You can see the registry map.

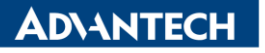

**Enabling an Intelligent Planet** 

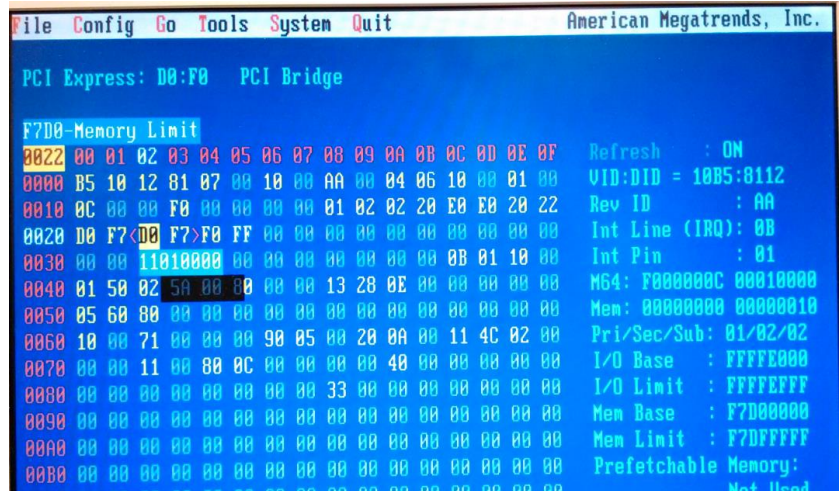

5. In the Databook of PCI bridge IC. There will be a table to explain the meaning of Registry Map.

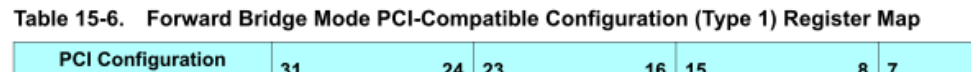

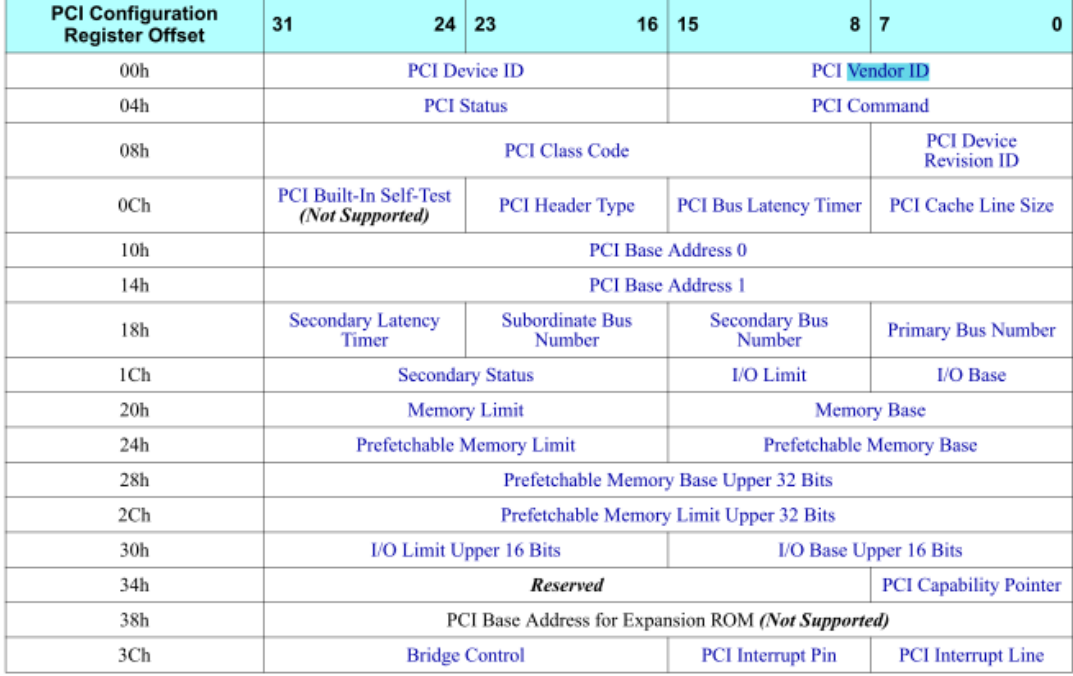